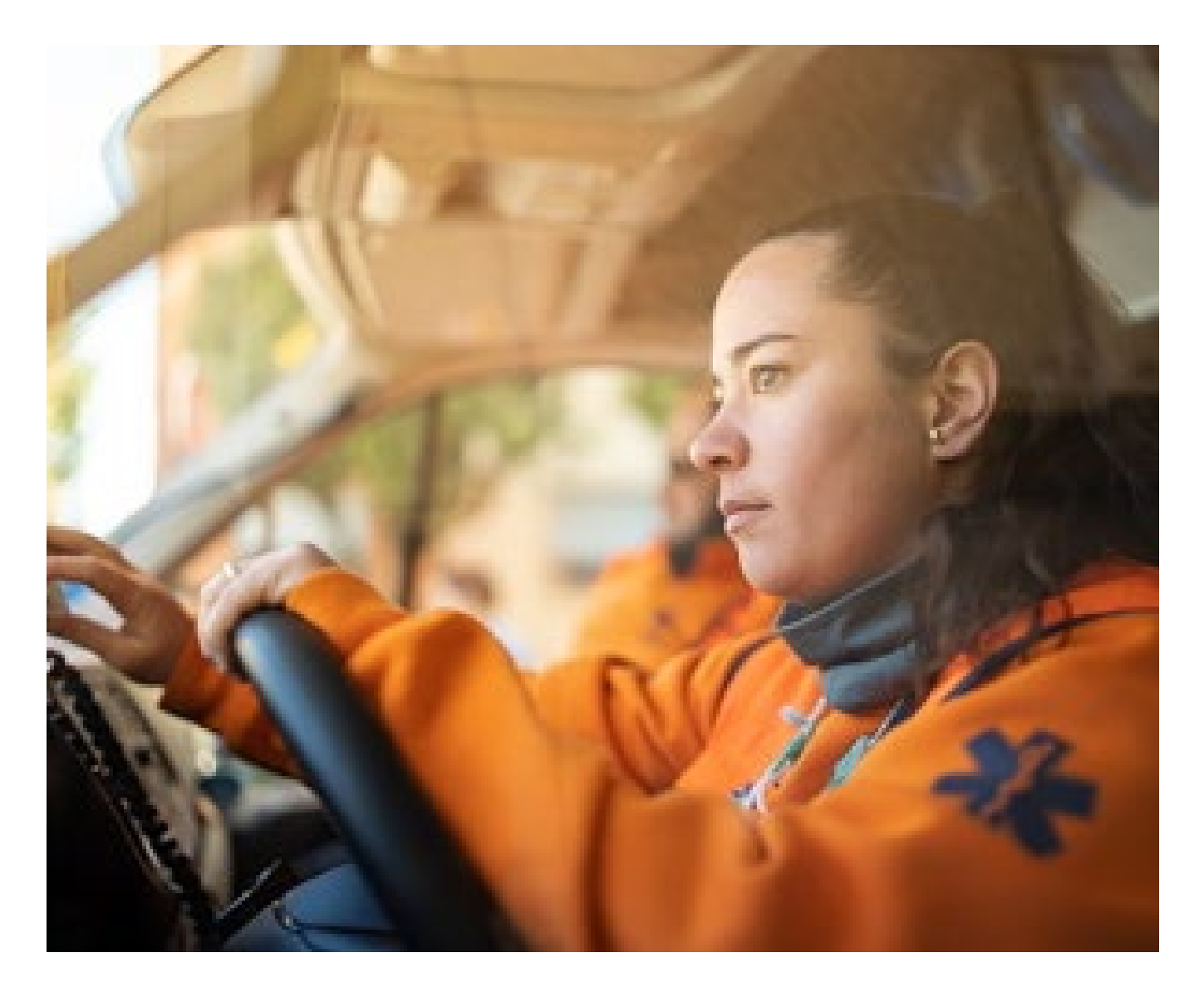

# **Enhanced Ambulance Service Preauthorization Requests** Providing Additional Clinical Criteria

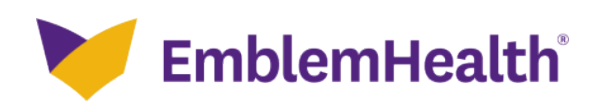

# **Summary of Changes**

Once the base set of preauthorization request screens is completed, additional clinical information will be requested. If the clinical criteria are met, approval will be issued at the end of the transaction. Otherwise, the request will be on hold pending further review.

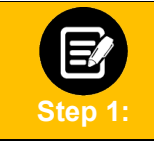

During the transaction, you will have several opportunities to attach documentation. Certain transactions require documentation to be attached at the first collection point to optimize the enhanced experience. We highly recommend attaching documents when you see the following screen:

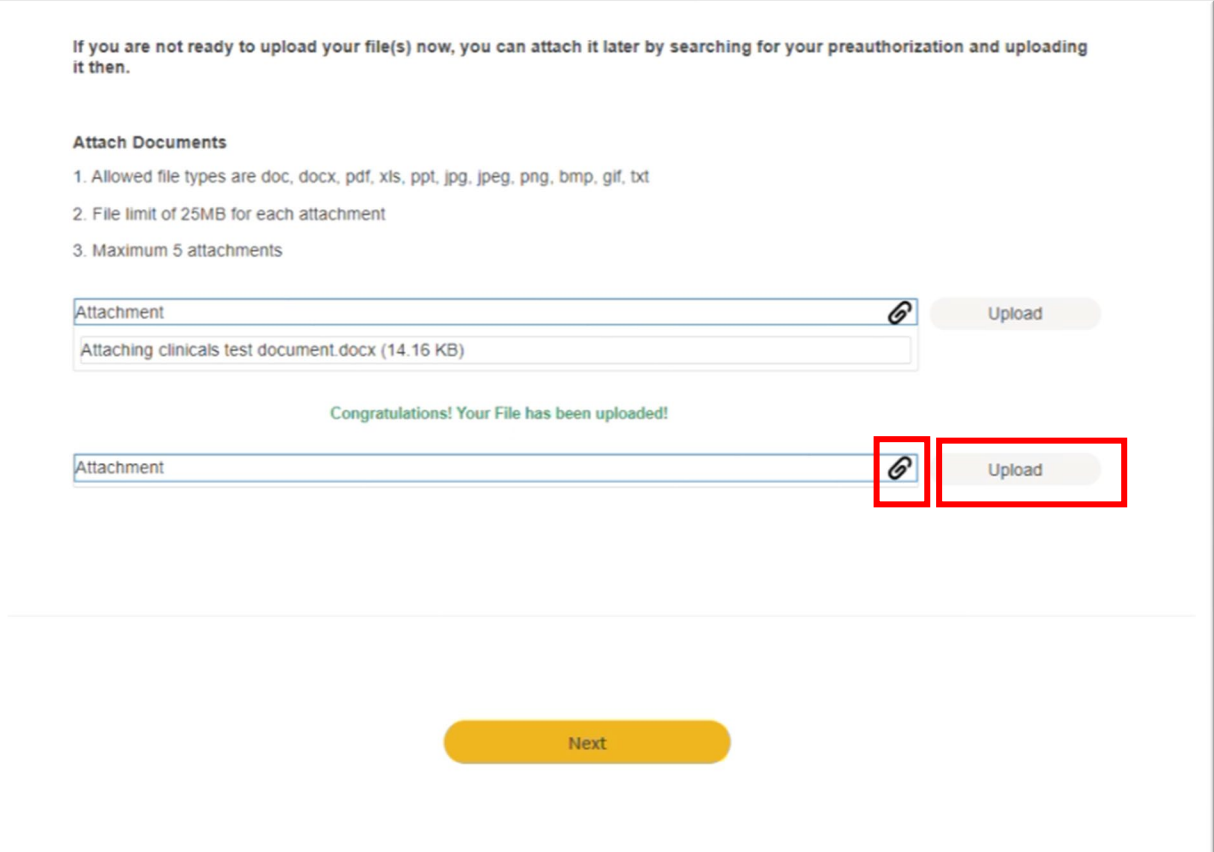

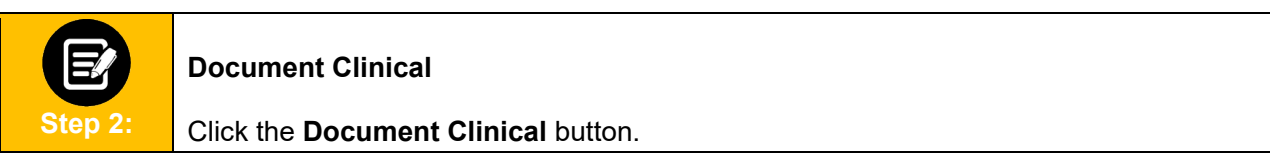

T

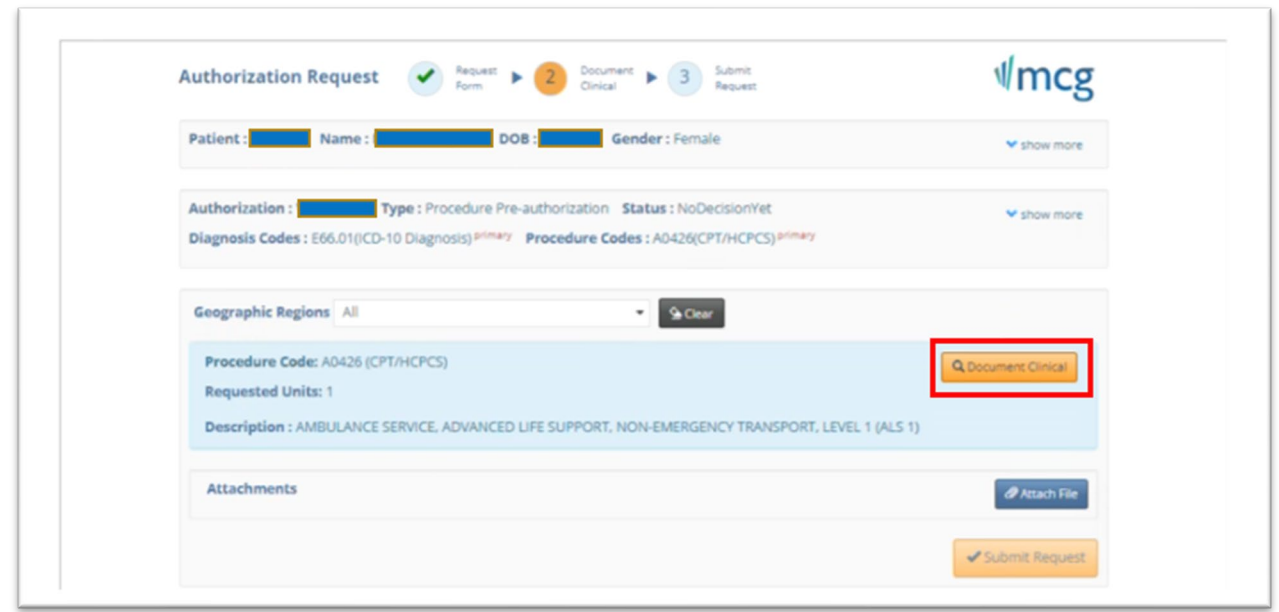

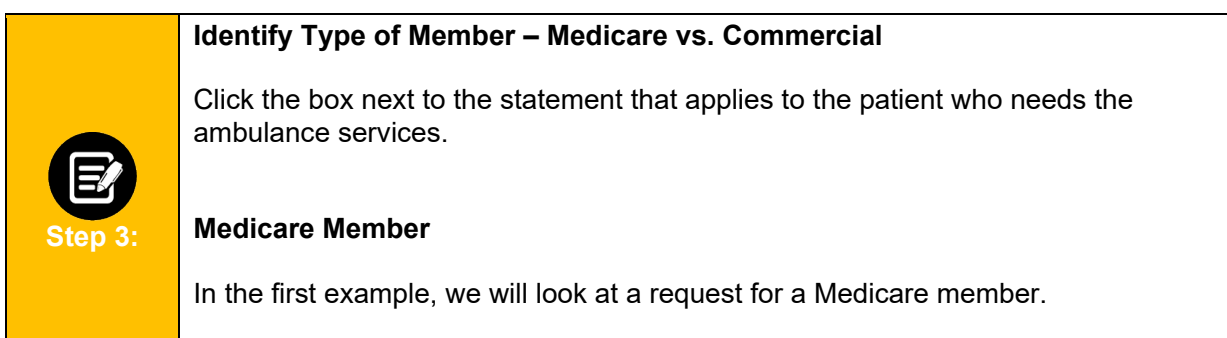

Click the box next to "This is a Medicare member with…".

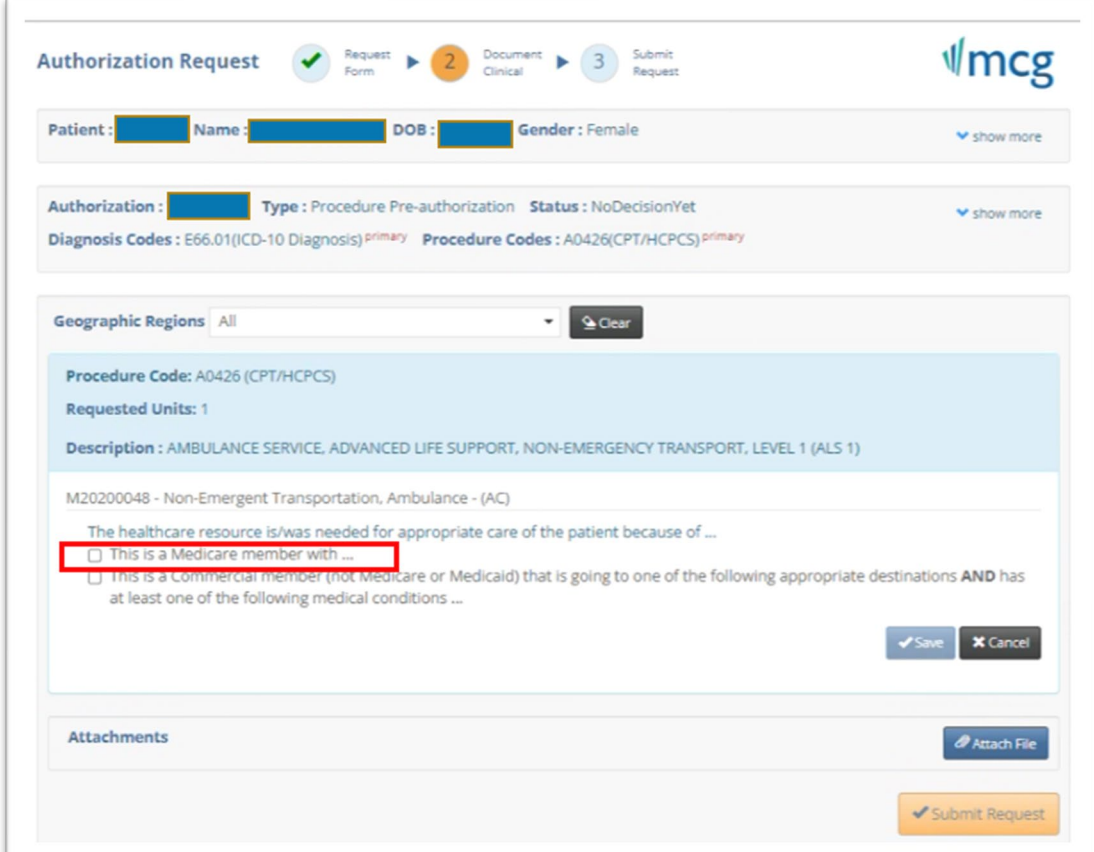

After selecting Medicare member, you will be shown additional statements that apply to Medicare members with check boxes next to them. Click all that apply. Be sure to indicate:

- Where the member is traveling from.
	- o Click the box next to "Going from..." and then one of the locations listed.
	- o If the location is not listed, the ride is not a covered service.
- The member's condition (must select at least one item from the list).

Once all boxes are selected, click **Save**.

**Step 4:**

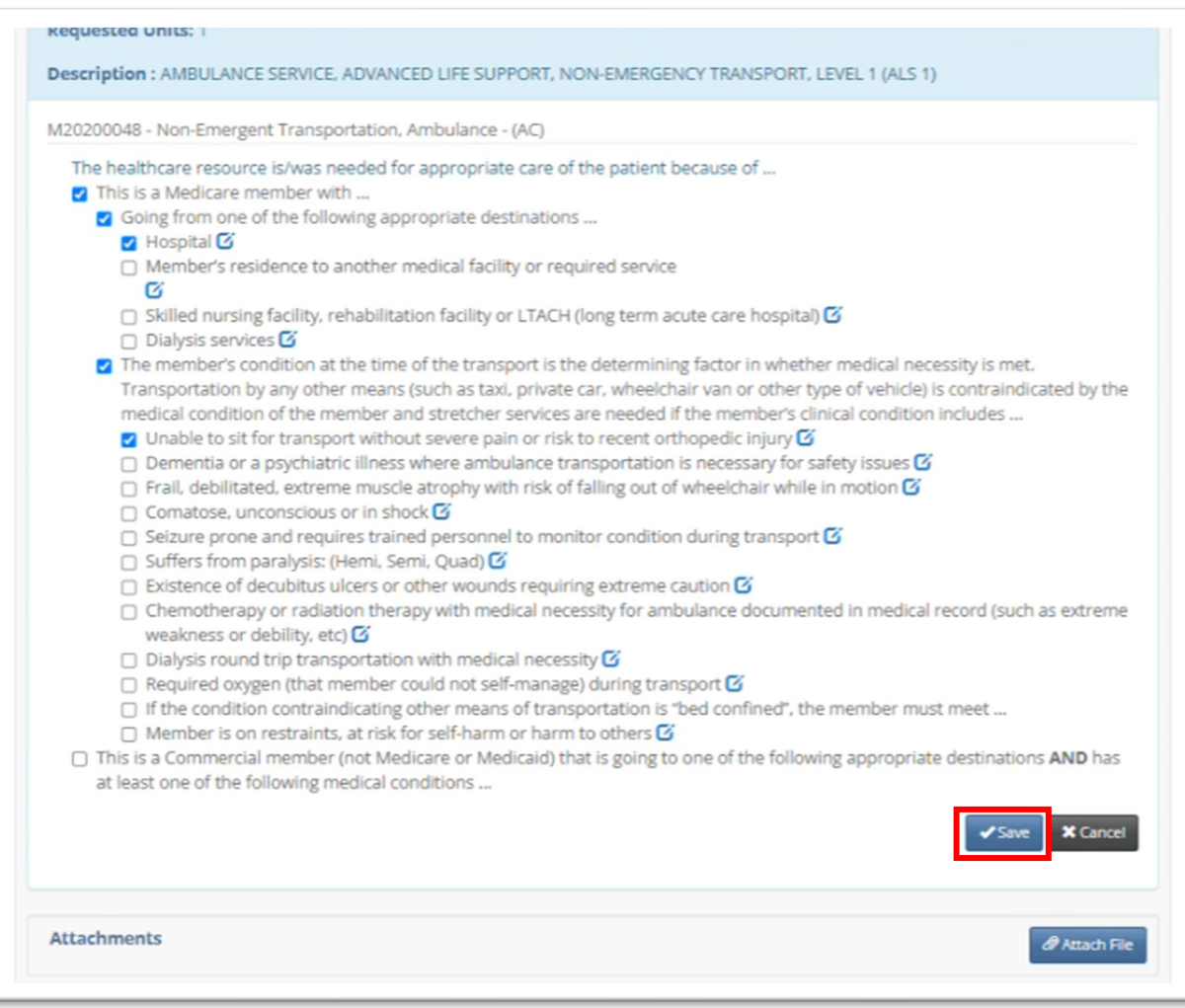

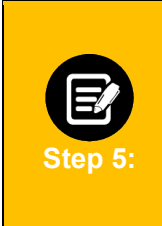

#### **Commercial Member**

In the second example, we will look at a request for a commercial member.

Click the box next to "This is a Commercial member (not Medicare or Medicaid) that is going to one of the following appropriate designations **AND** as at least one of the following medical conditions…"

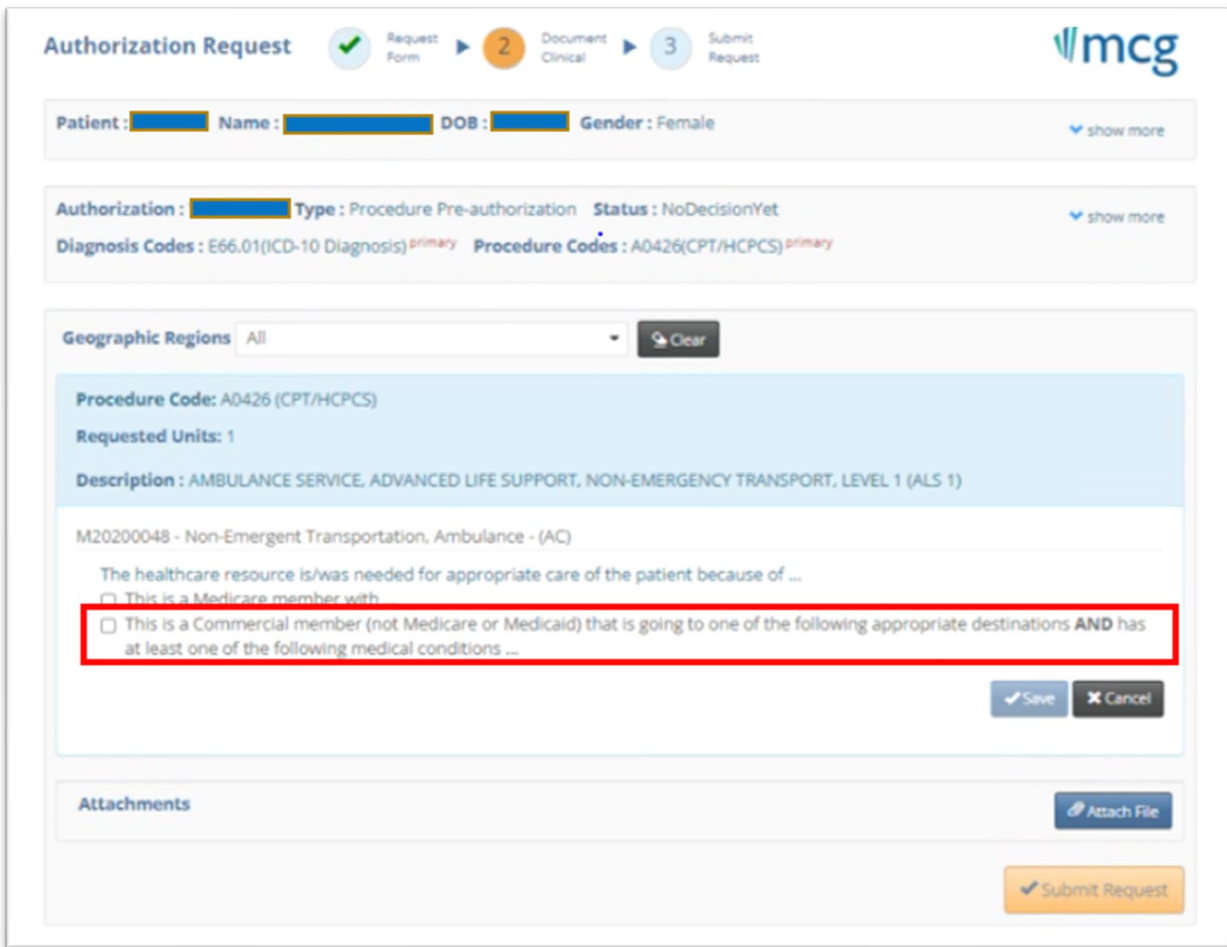

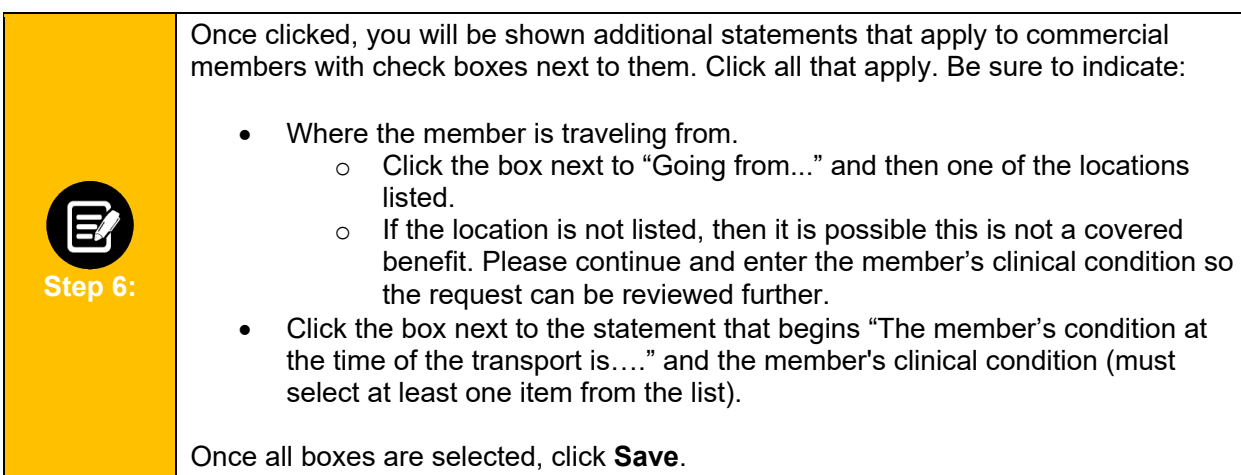

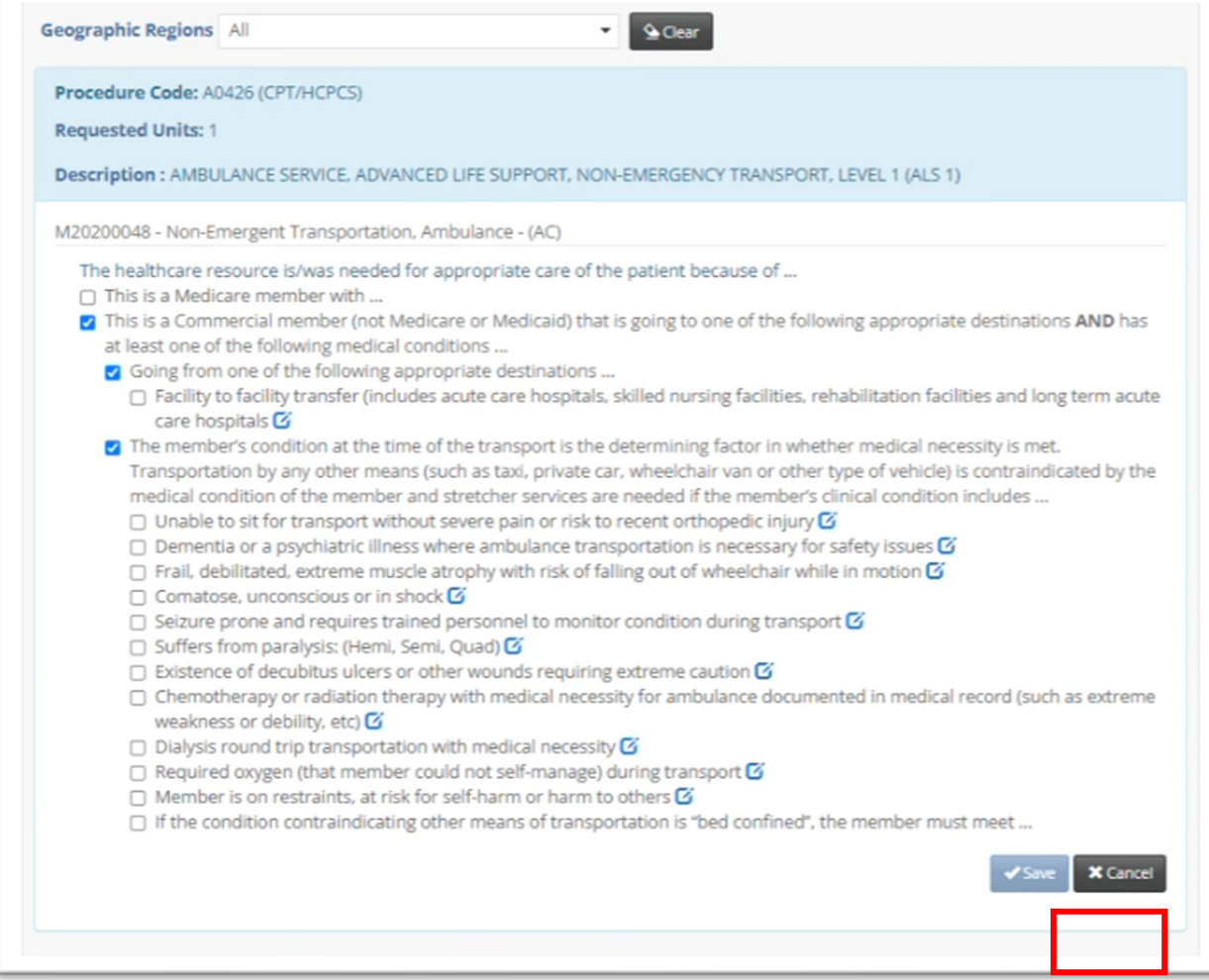

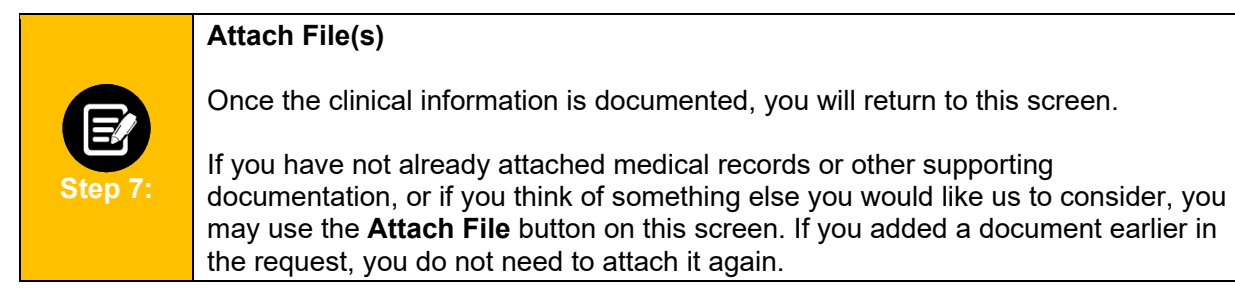

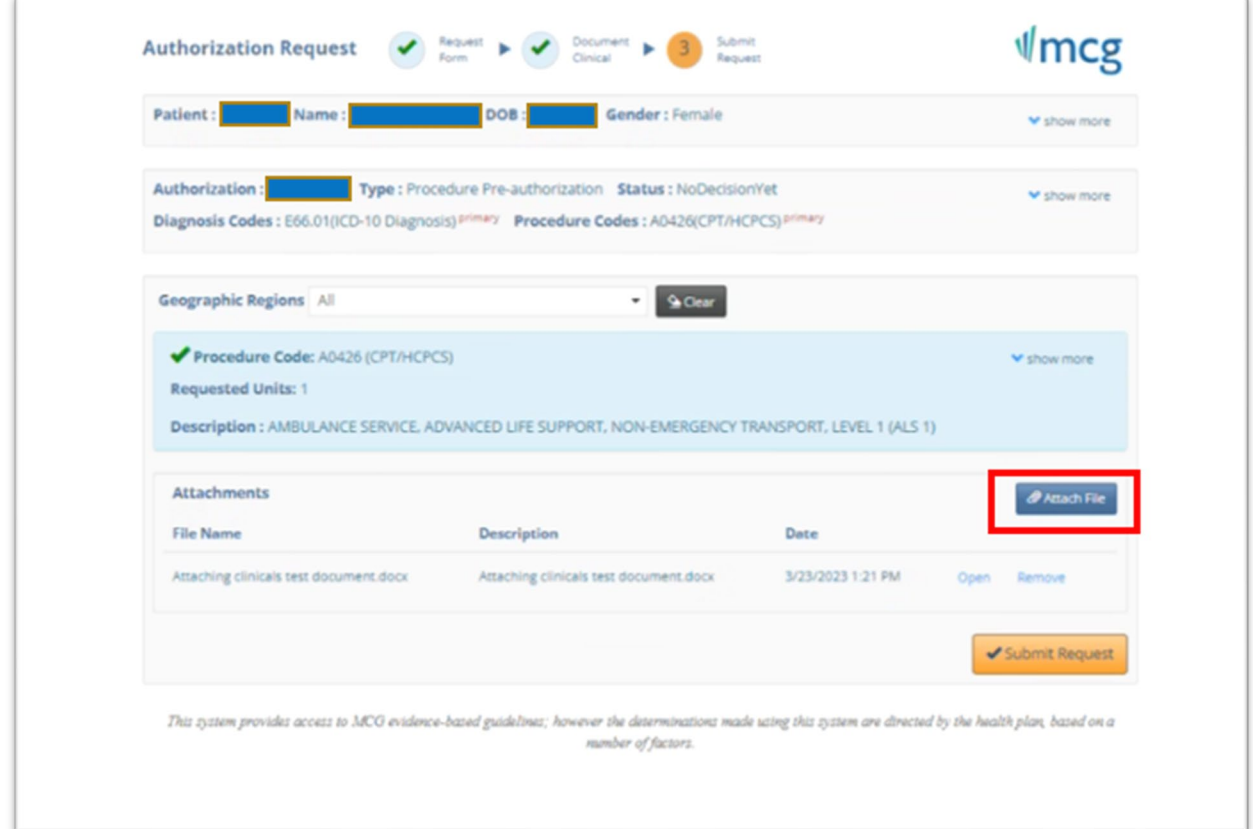

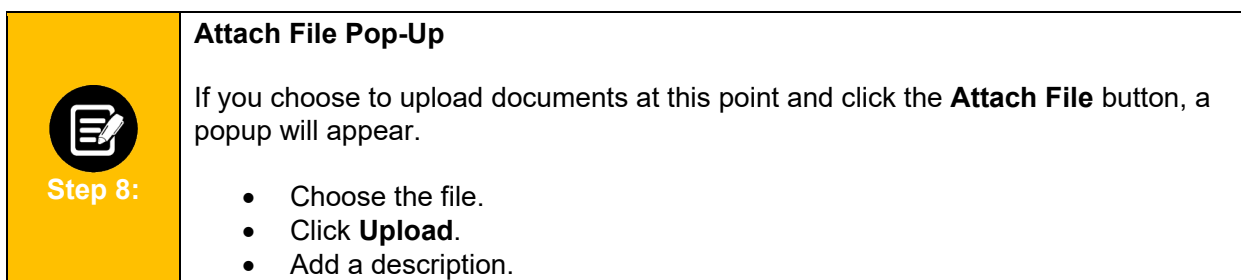

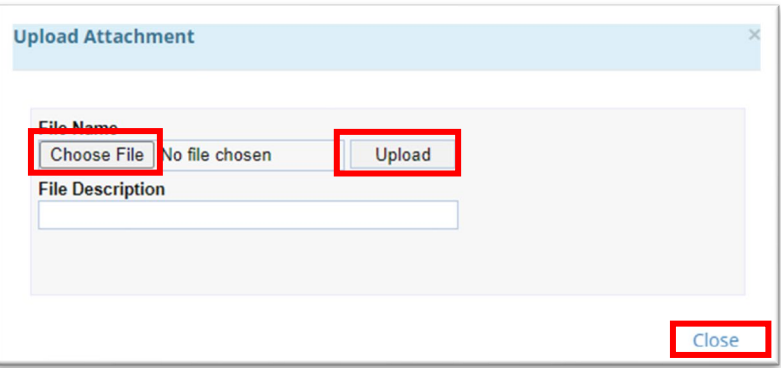

A new window will display showing the document you have added.

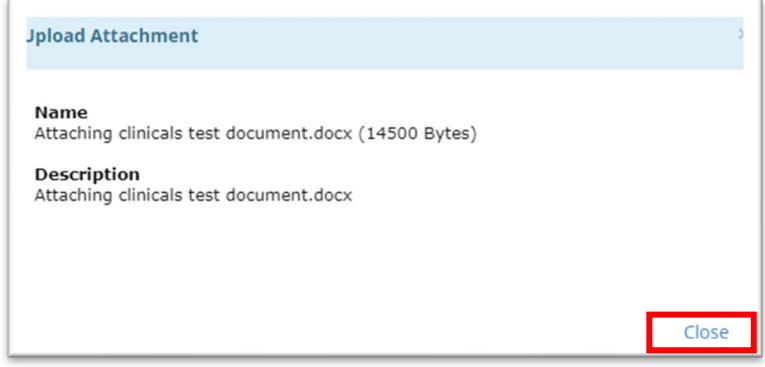

Click **Close**. If you have additional documents to submit, click the **Attach File** button again and attach the next document. Repeat until all documents are attached.

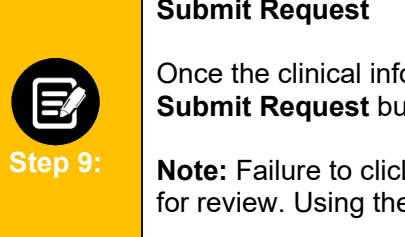

## **Submit Request**

Once the clinical information is entered and all documents are attached, click the **Submit Request** button to finish the transaction.

**Note:** Failure to click **Submit Request** will automatically cause the request to pend for review. Using the **Submit Request** button may result in an immediate decision.

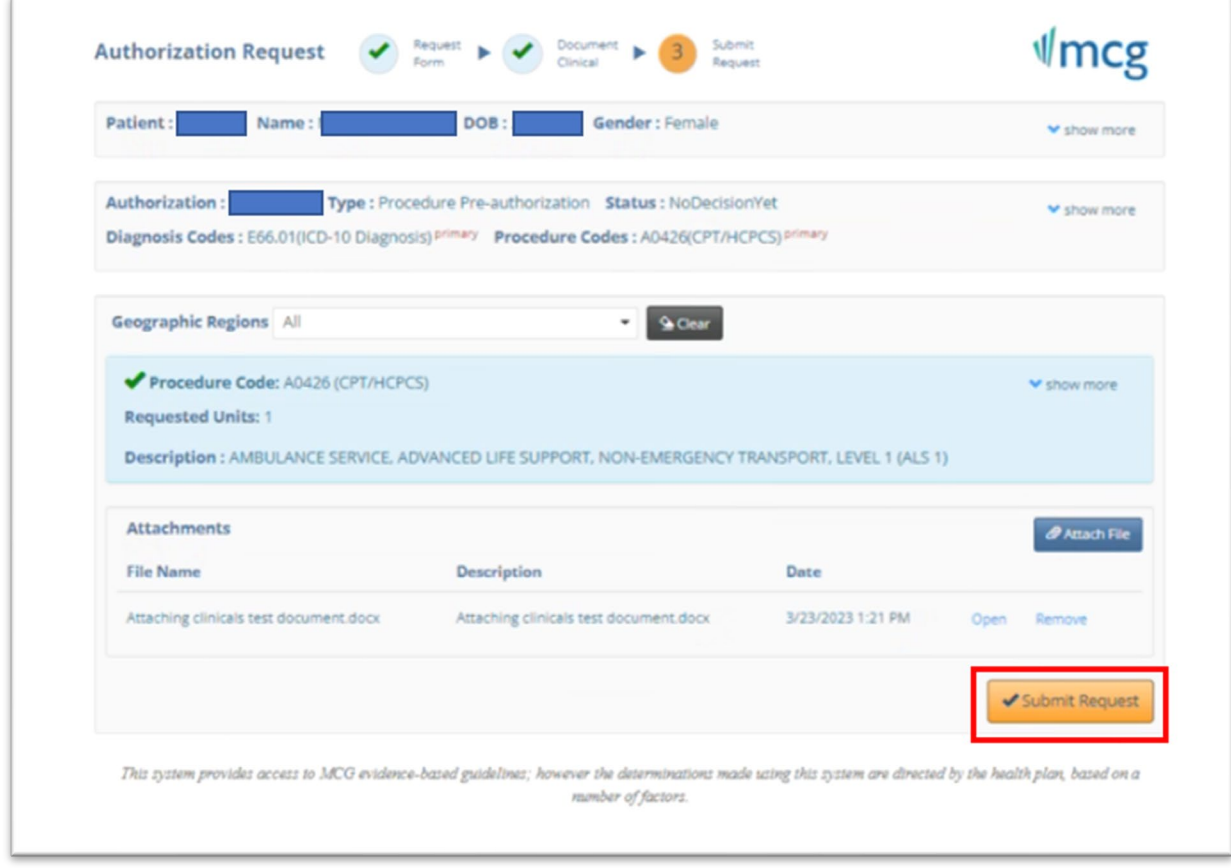

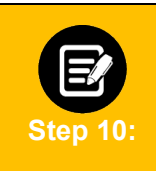

# **Approval/Pend Screen**

If all clinical criteria are met, you may see a screen showing "Your case has been approved." Otherwise, the screen will indicate that your case is pending further review.

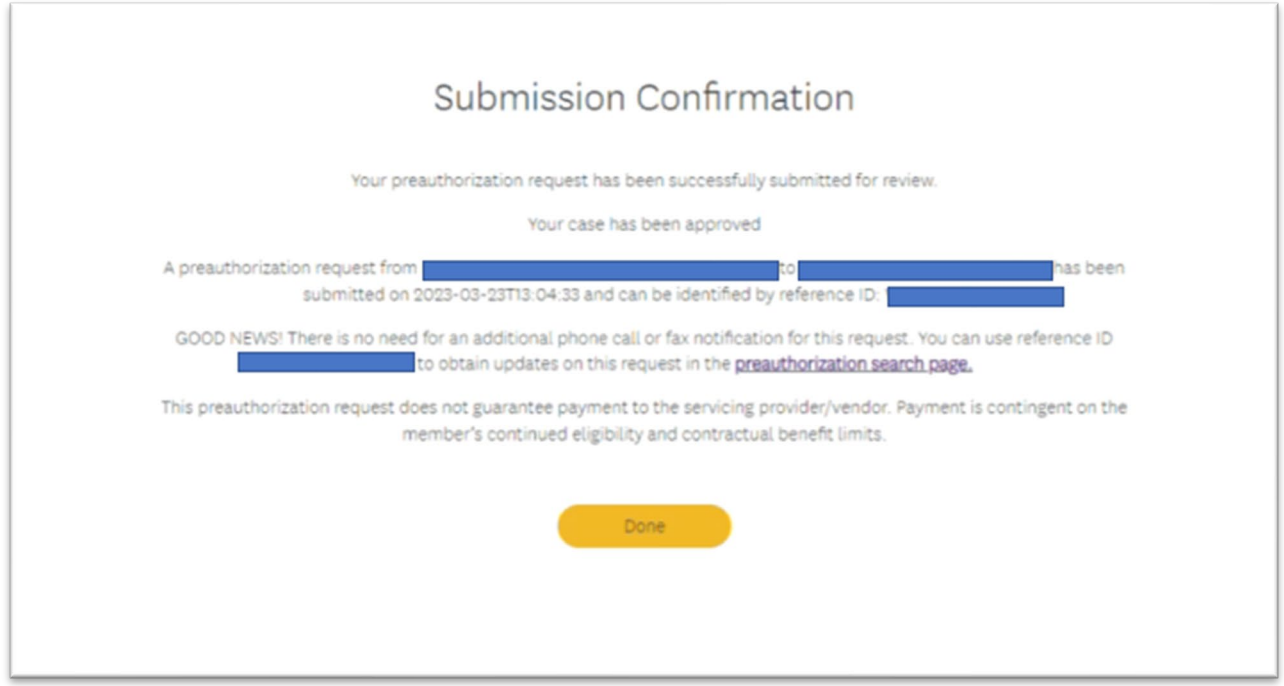